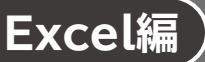

## **L**esson**23** セミナーアンケート結果

## **◆ 条件付き書式の設定**

- ① セル範囲**【F4:F25】**を選択
- **②《ホーム》**タブ→《スタイル》グループの (*国条件付き書式、* (条件付き書式) →《セルの強調表示 **ルール》**→**《指定の値に等しい》**をクリック
- ③**《次の値に等しいセルを書式設定》**に**「不参加」**と入力
- ④**《書式》**の をクリックし、一覧から**《明るい赤の背景》**を選択
- ⑤**《OK》**をクリック